# Rievtech PLC connect to AWS IoT platform

1. Enter 'Internet of Things'-'IOT Core' in AWS Managemengt Console, as shown below:

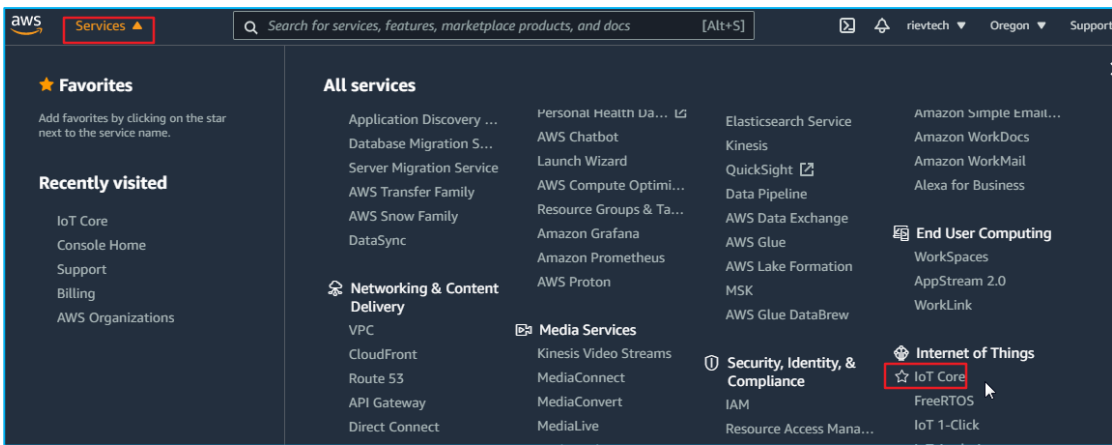

2. Create a new 'Things'.

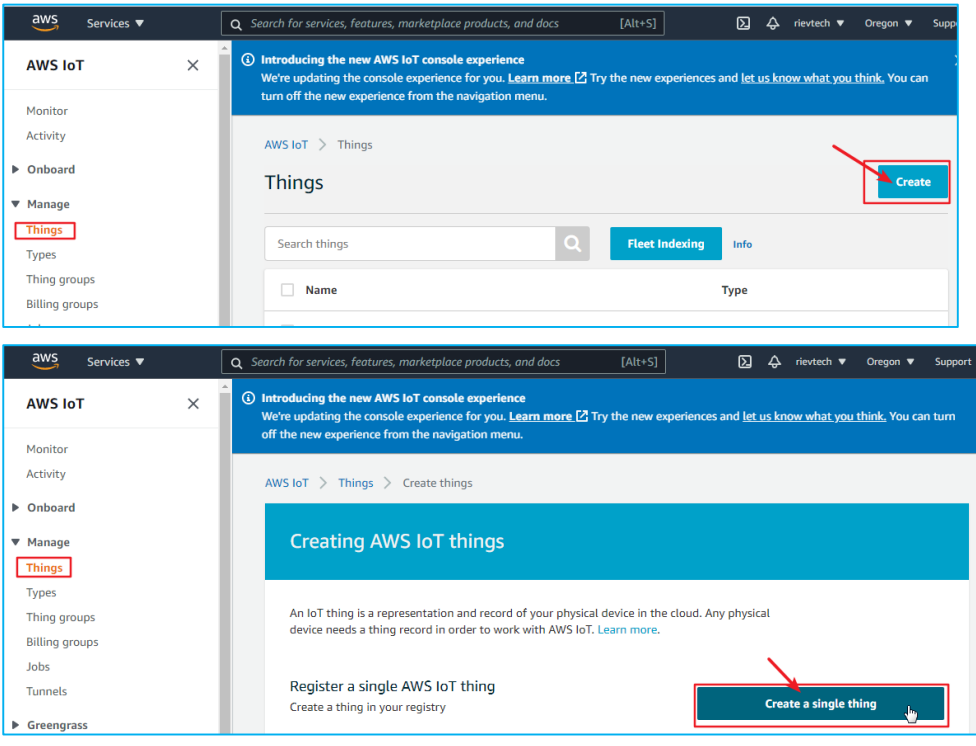

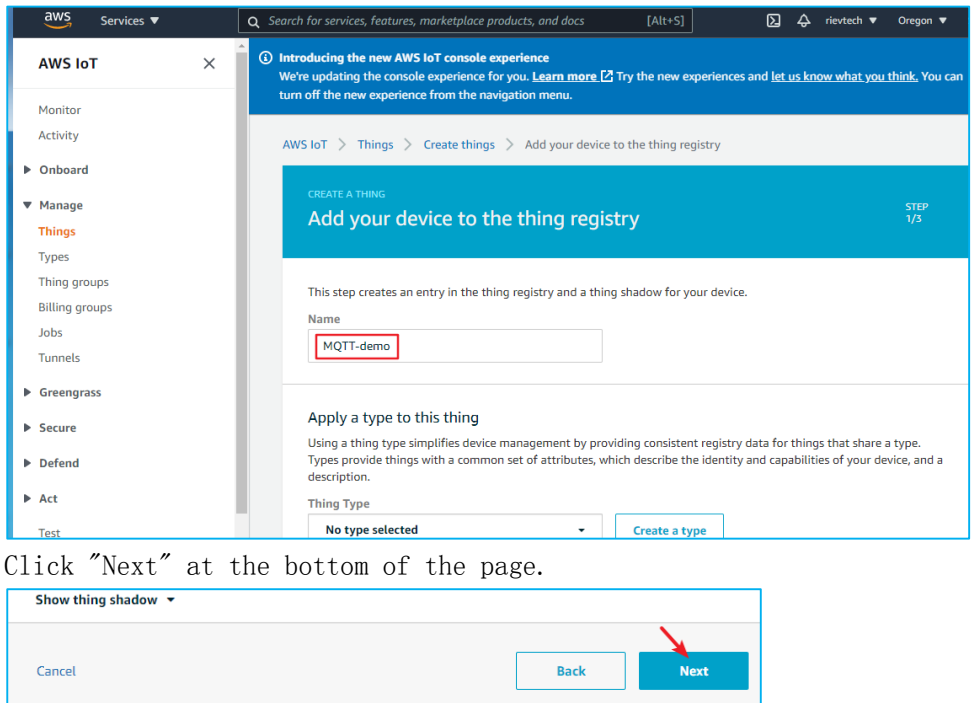

#### Create a certificate:

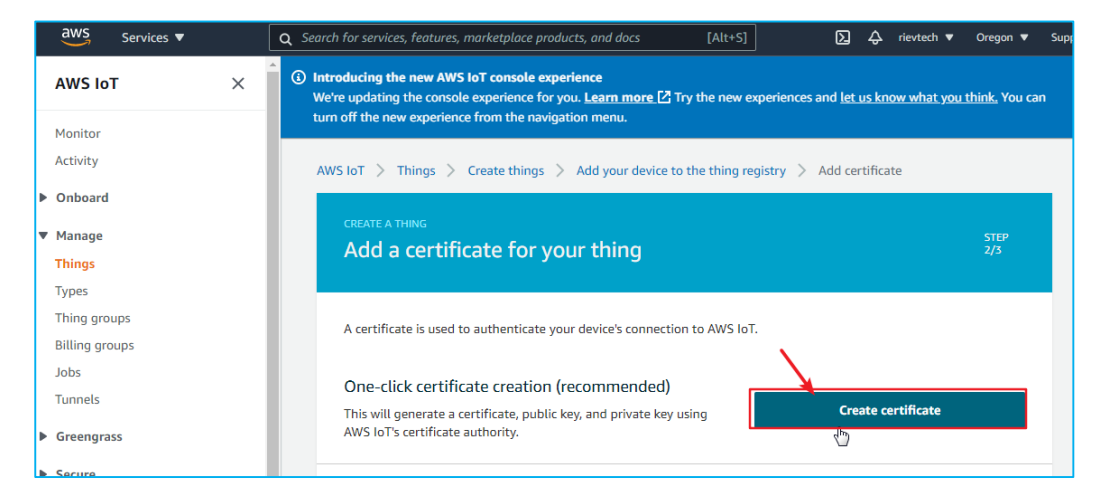

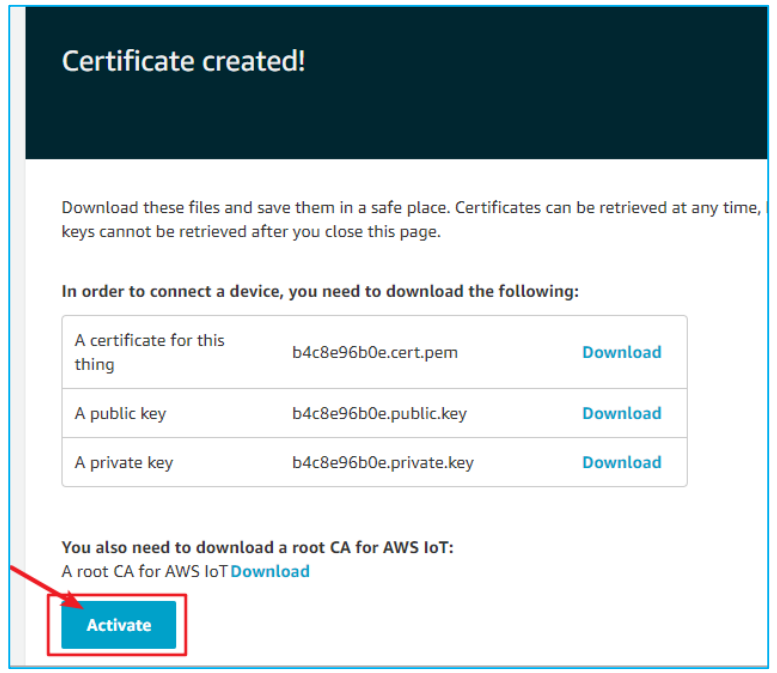

# Download the 3 certificates in the picture below.

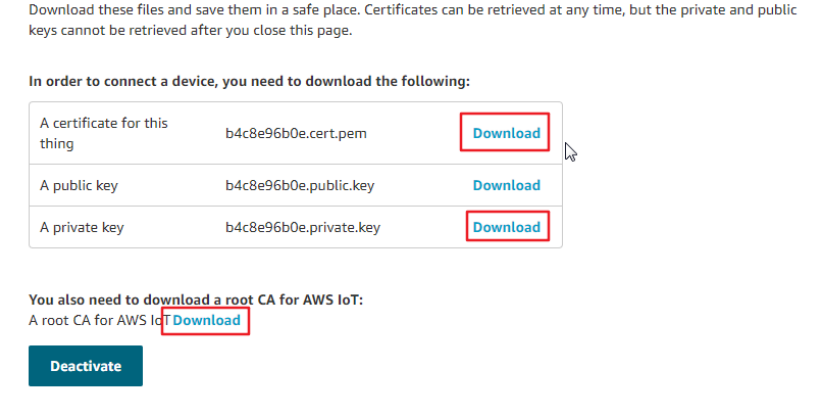

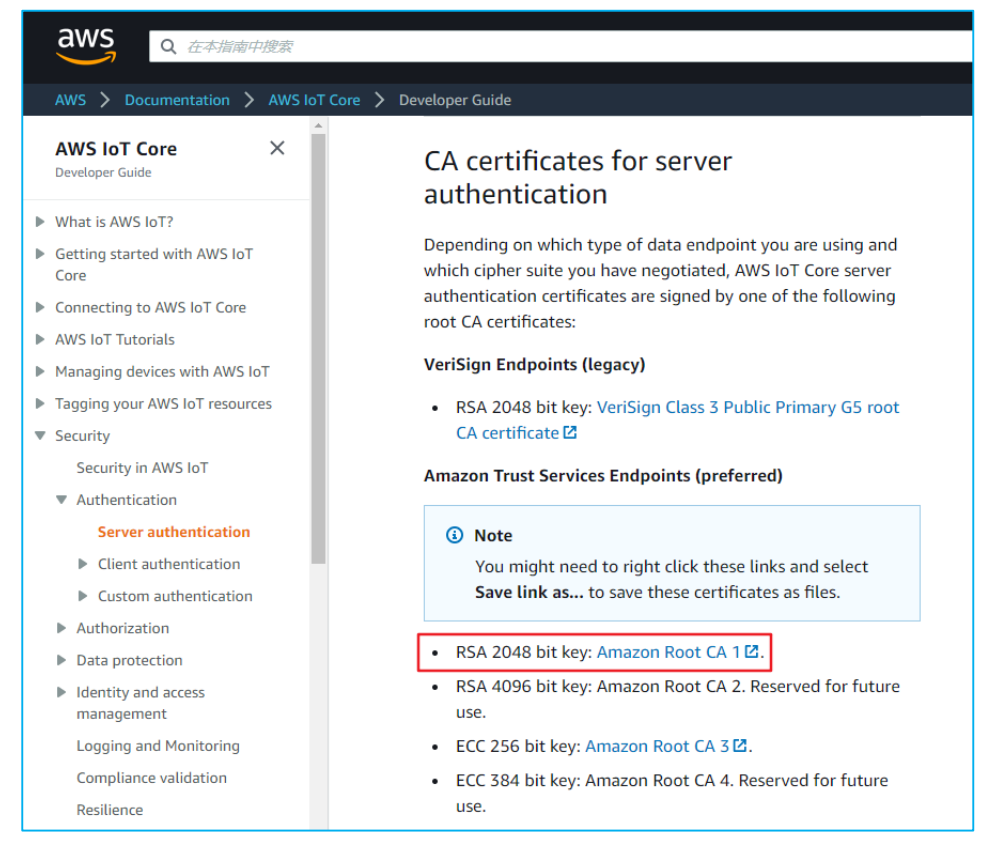

#### For root CA, select the 'RSA 2048 bit key' in the figure below:

#### Put the downloaded 3 certificates in a folder:

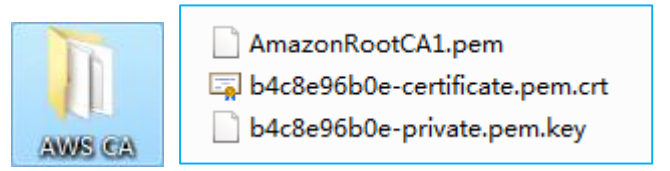

#### 3. Create a new 'Policies'.

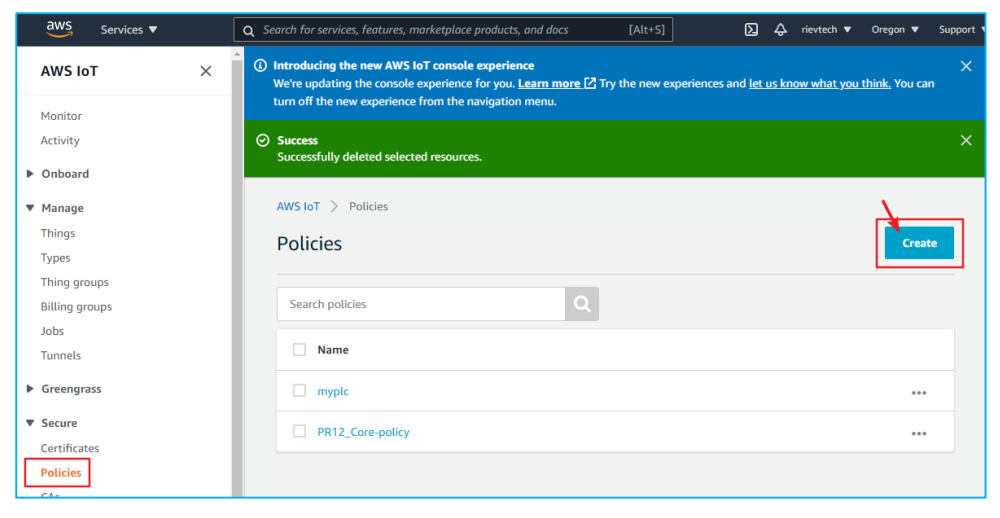

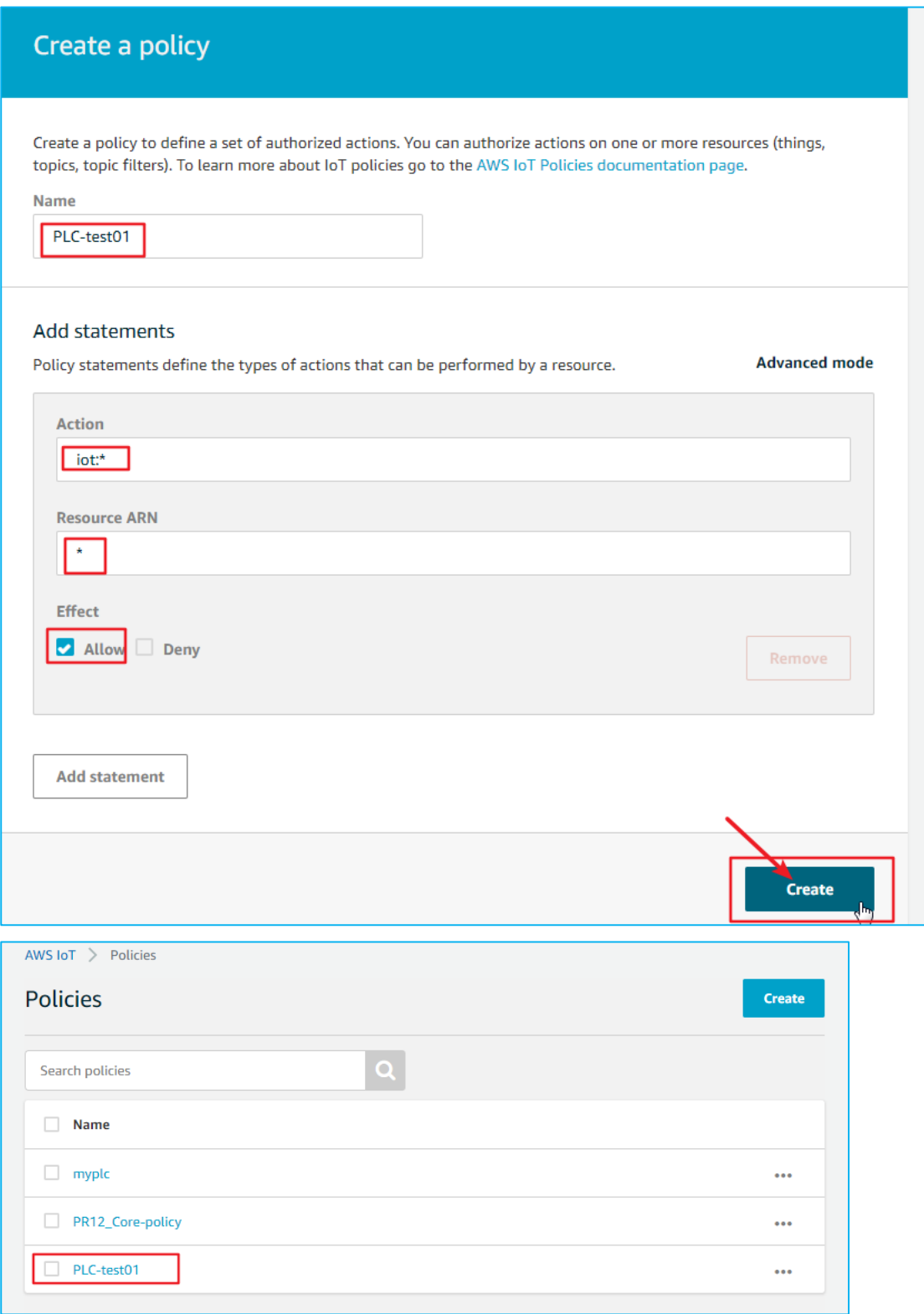

#### Enter 'Certificates' and find the certificate just created.

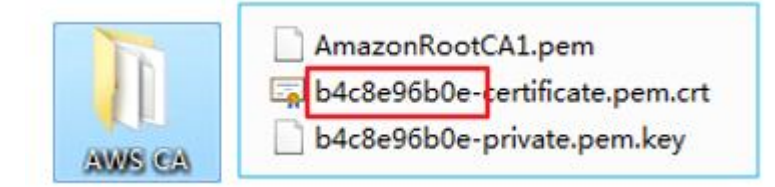

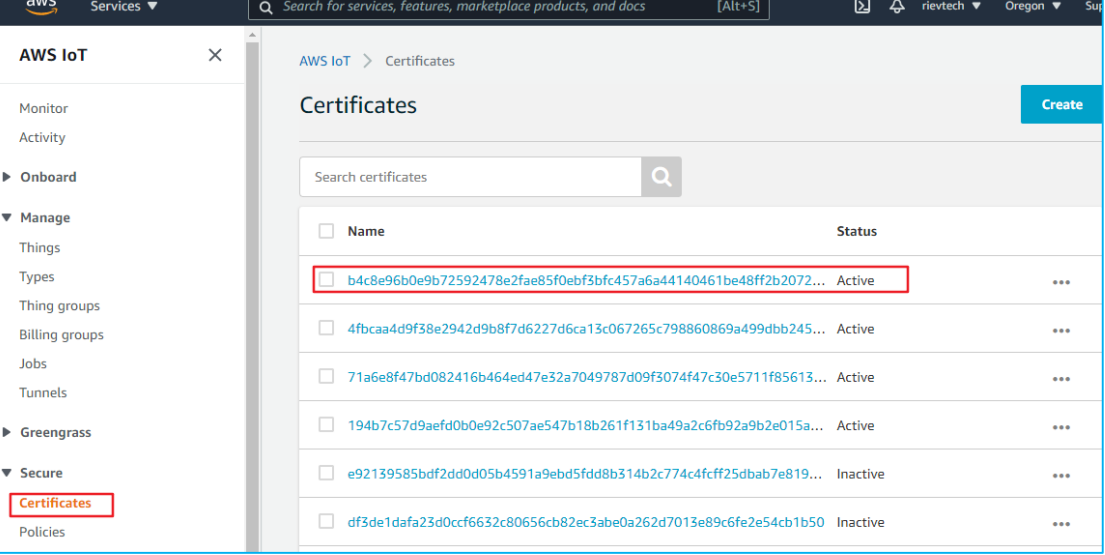

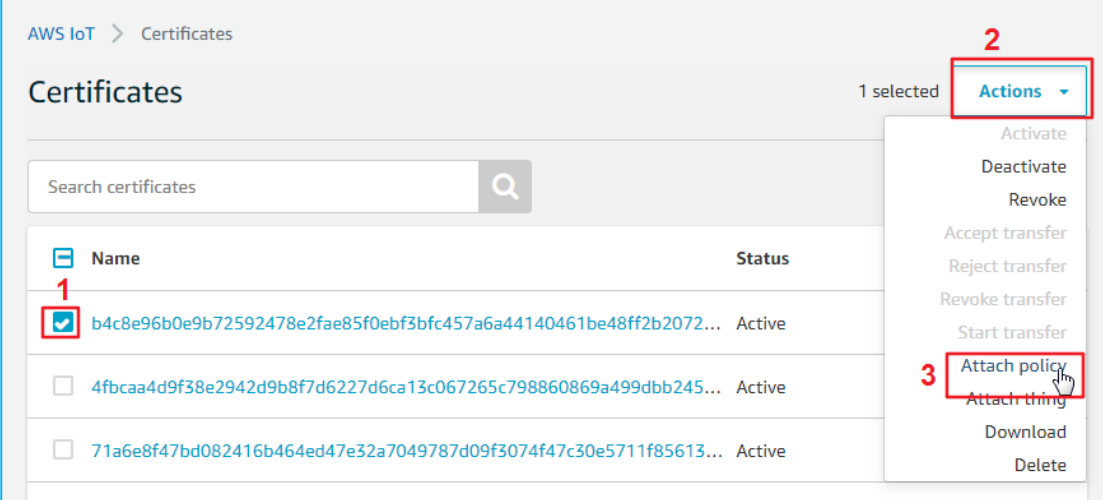

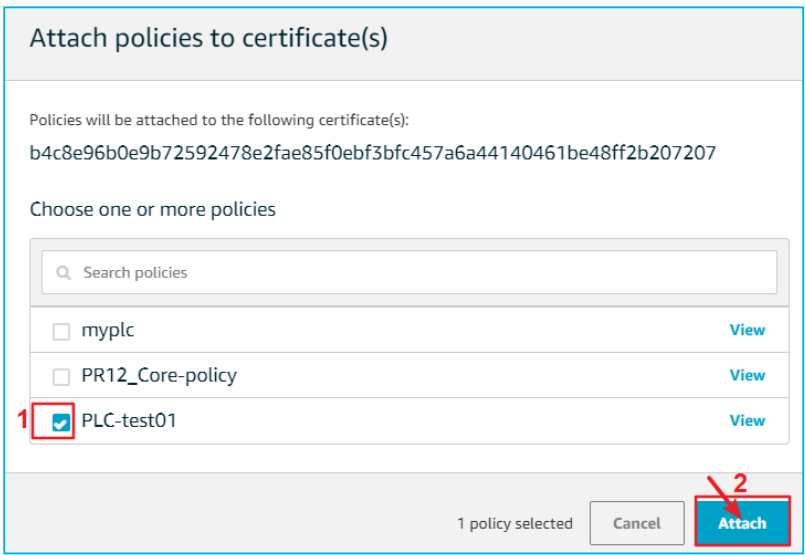

4. Find the endpoint of this Things in 'Settings'. Port is 8883

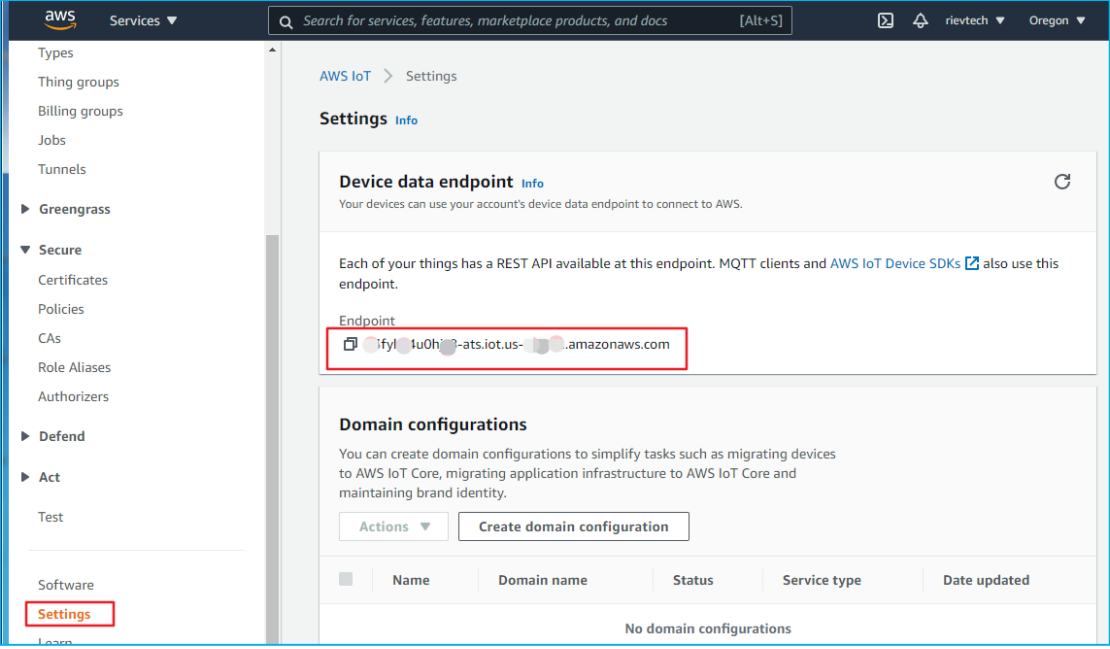

5. Write program on xLogic software.

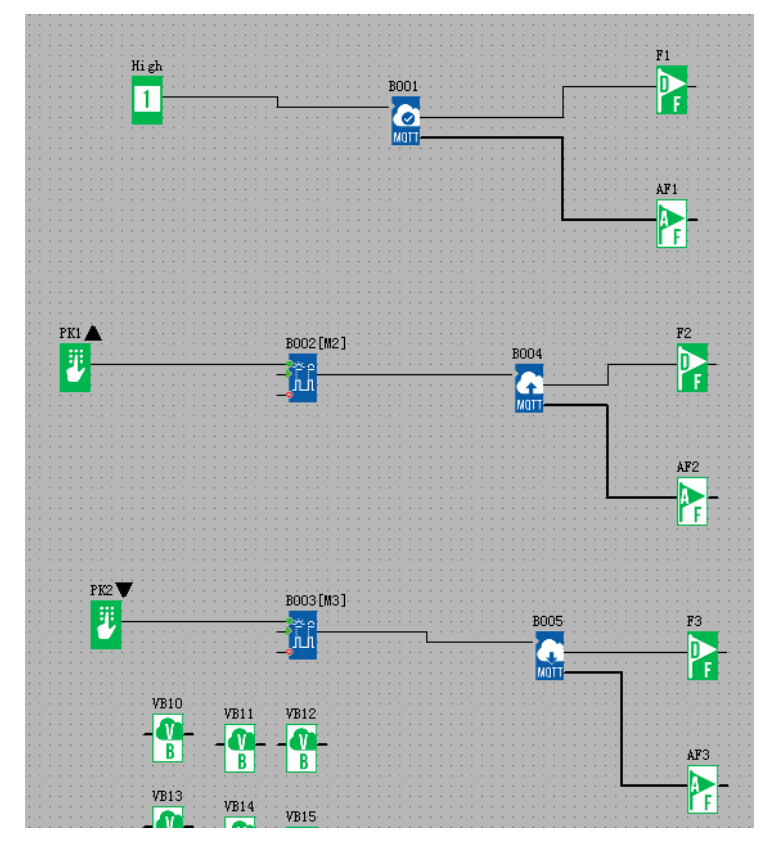

# 1) 'Connect to MQTT Server 'block:

 $\frac{1}{2}$  MOTT  $\epsilon$ 

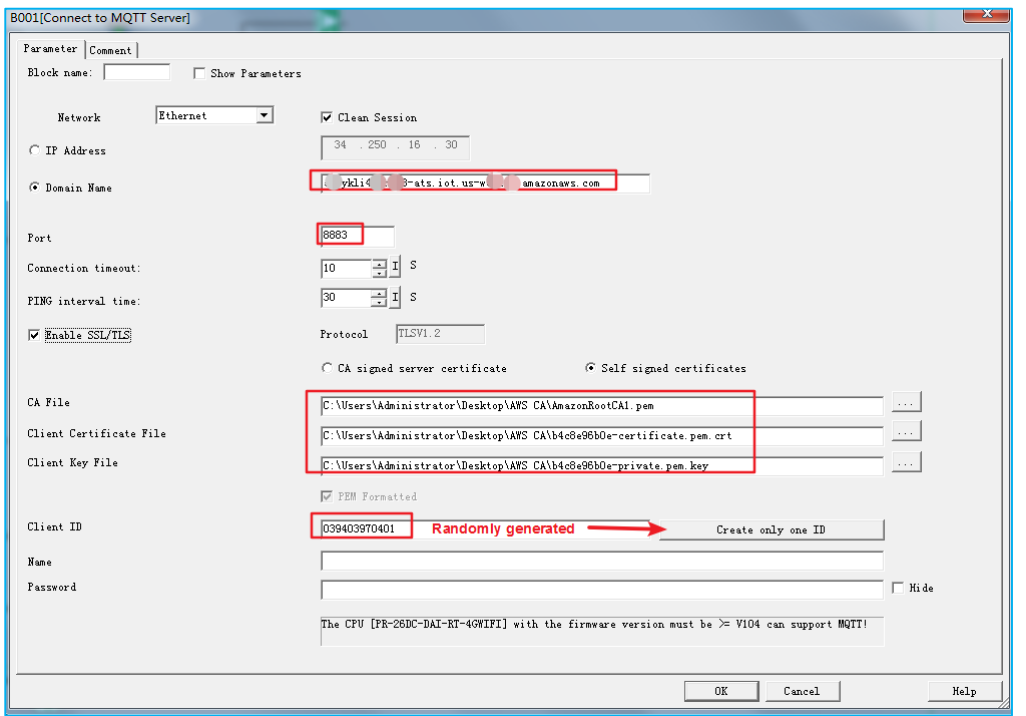

It should be noted that only our newly produced PR26-4G PLCs support the 4G MQTT function (PR26-4G PLCs produced in June 2021 and later).

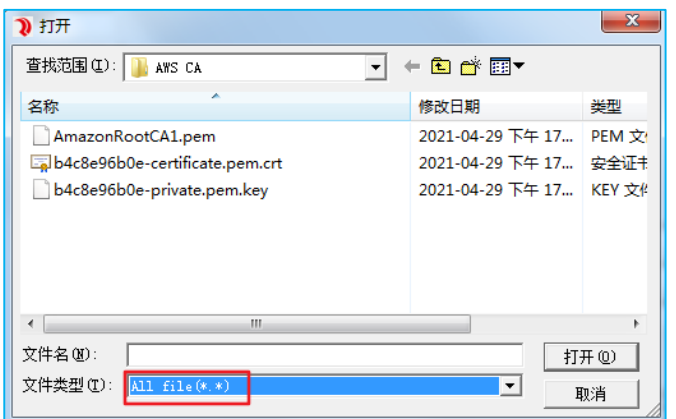

After filling in, do not change the storage location of the certificate.

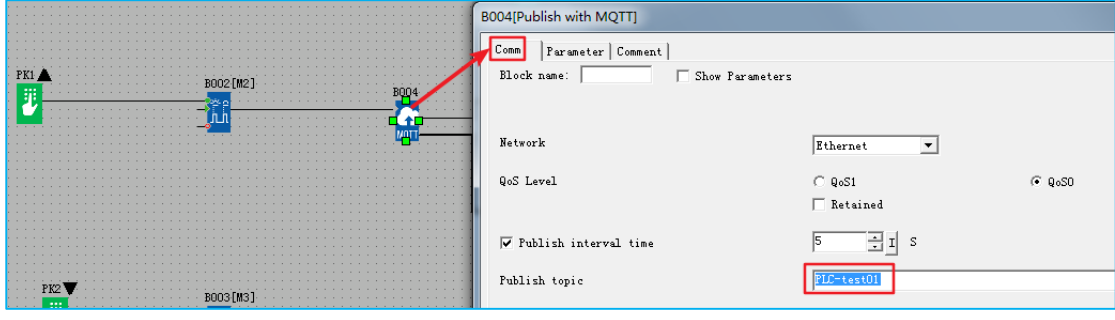

2)Publish

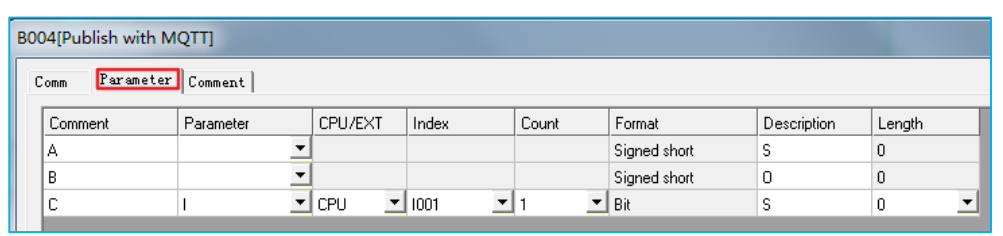

# 3)Subscribe:

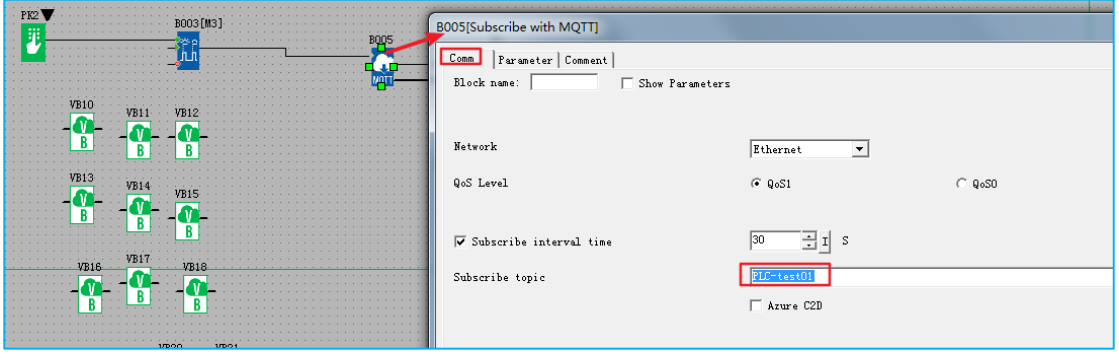

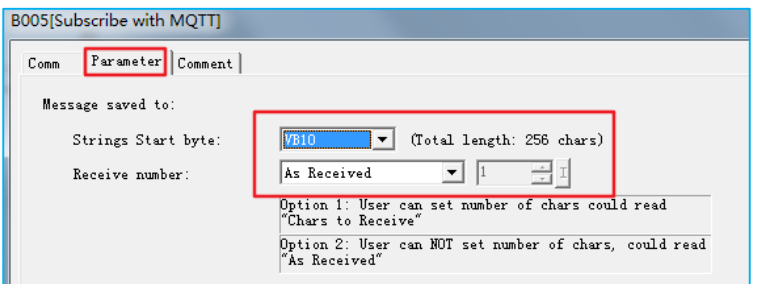

6. Download the program to PR-18DC-DA-R-N. Online monitoring:

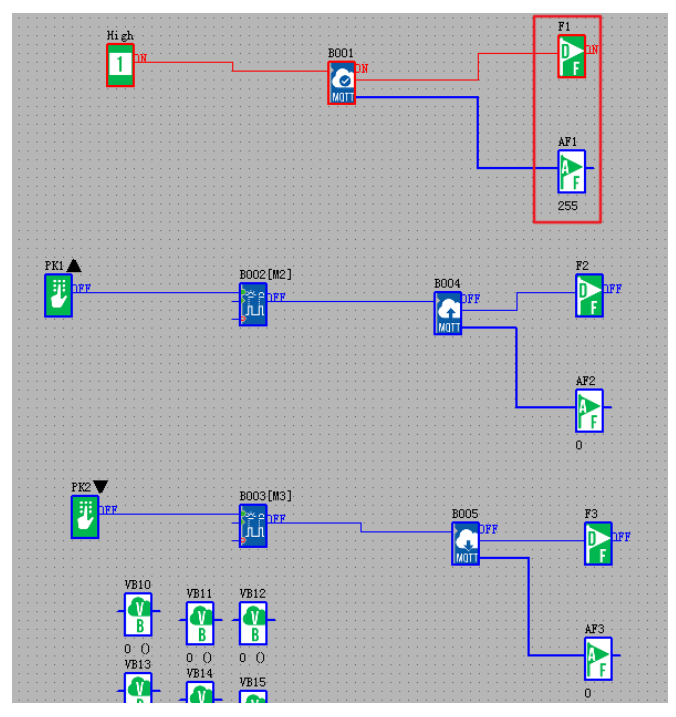

7. MQTT.fx connects to AWS platform

Download link:[http://mqttfx.org/http://www.jensd.de/apps/mqttfx/1.7.1/](http://mqttfx.org/)

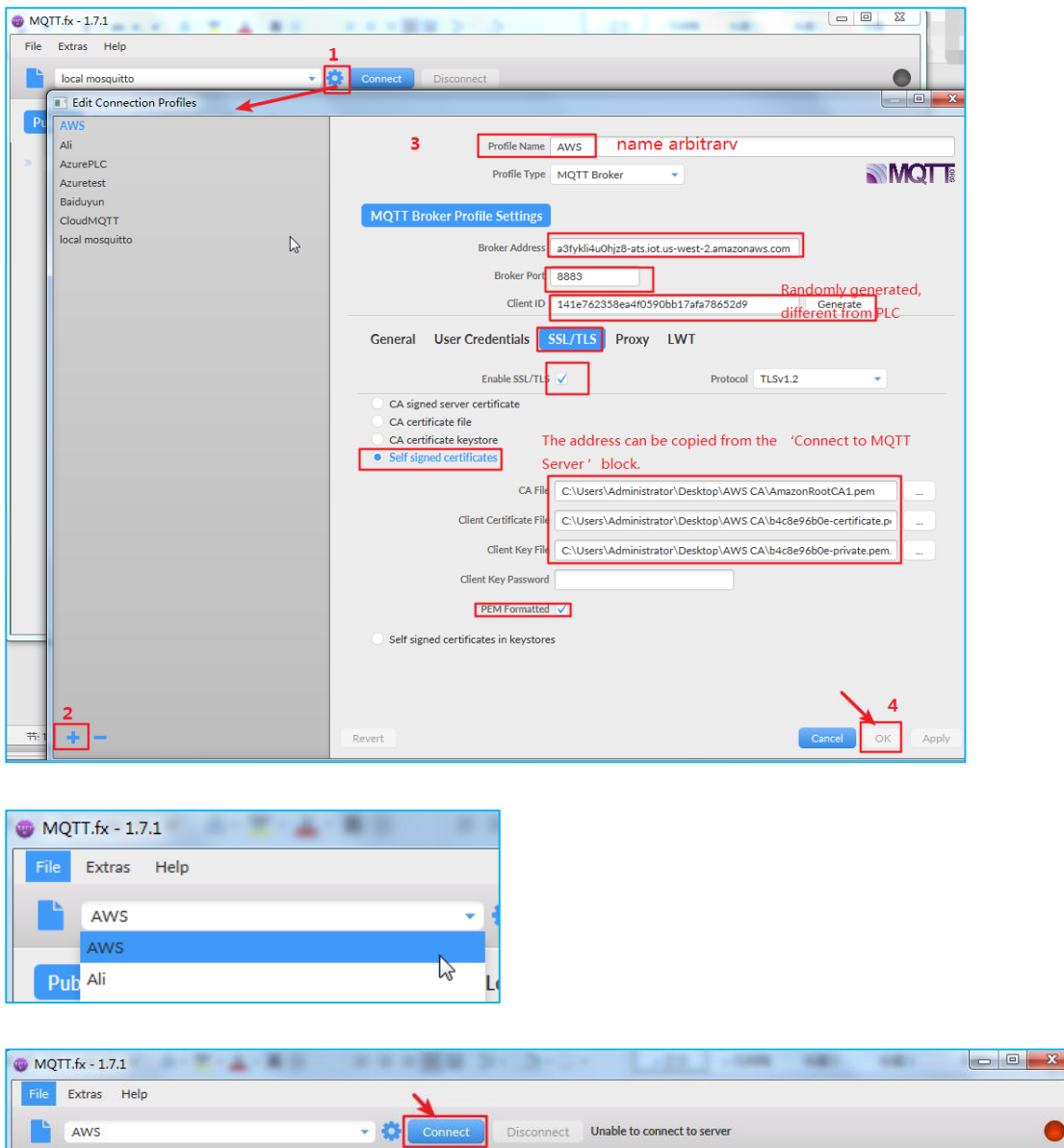

When MQTT. fx is successfully connected to the AWS platform, as shown below:

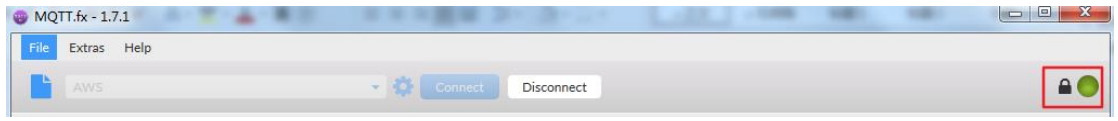

# subscribe topic:

L

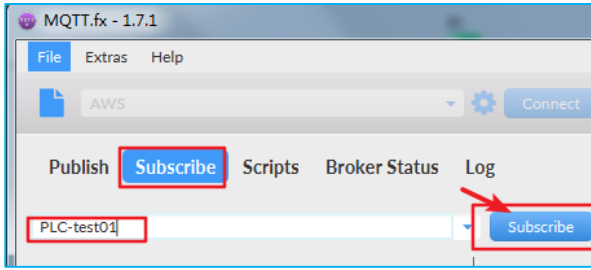

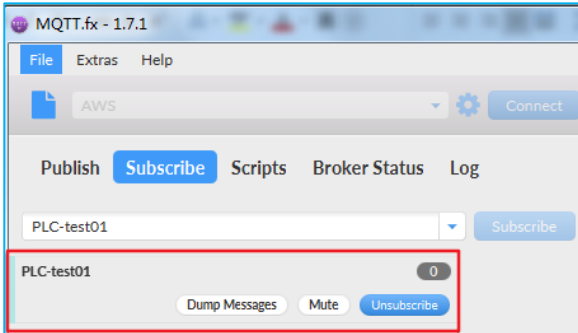

### publish topic:

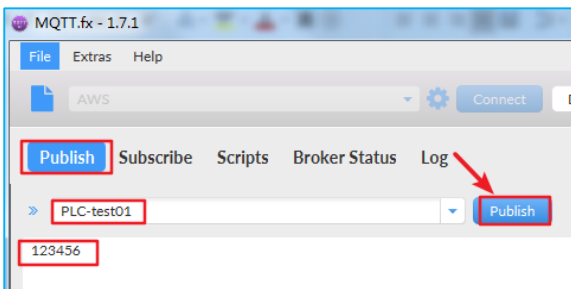

8. Use MQTT.fx to test MQTT of PLC.

1) Test the MQTT subscribe of PLC:

Press the down button on the LCD panel to trigger Subscribe with MQTT block.

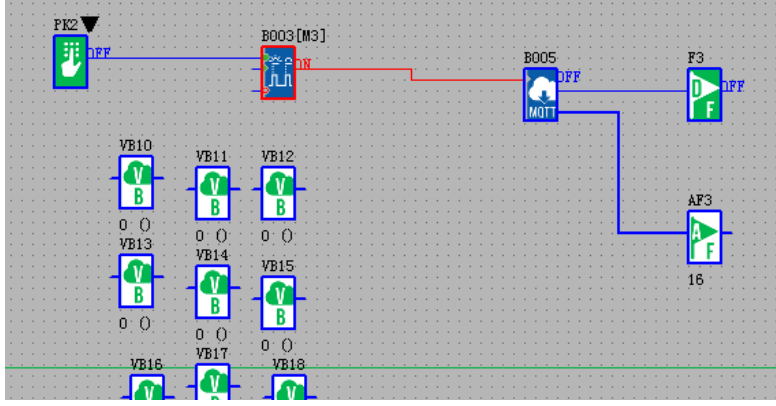

MQTT.fx publishes information with the subject 'PLC-test01'.

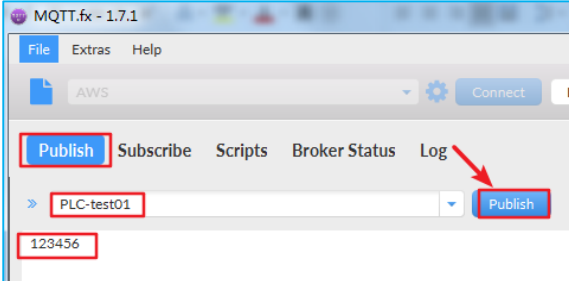

PLC successfully subscribed to the topic 'PLC-test01'.

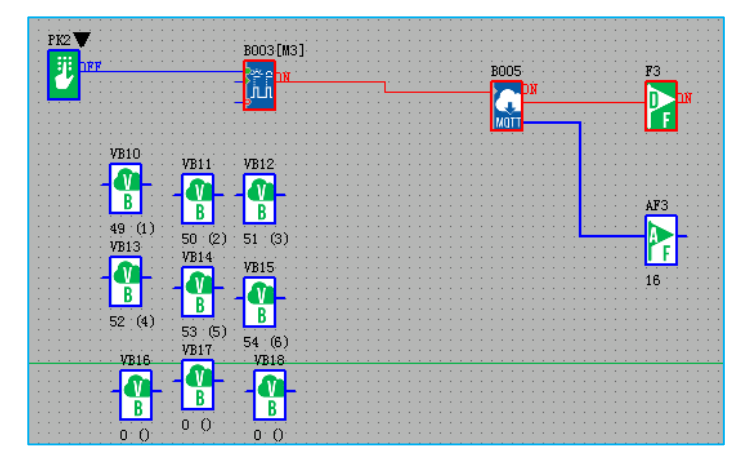

At the same time, MQTT.fx will also subscribe to the information with the topic 'PLC-test01'.

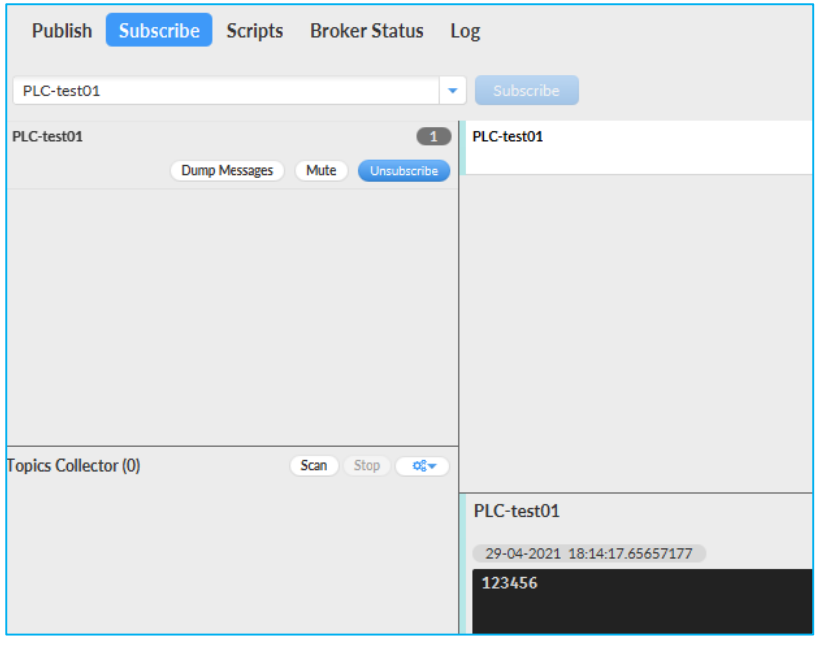

2) Test the Publish of PLC

Press the up button on the LCD panel to trigger Publish with MQTT block.

After the Publish is successful, the Subscribe block of PLC and MQTT.fx both receive the message with the subject 'PLC-test01'.

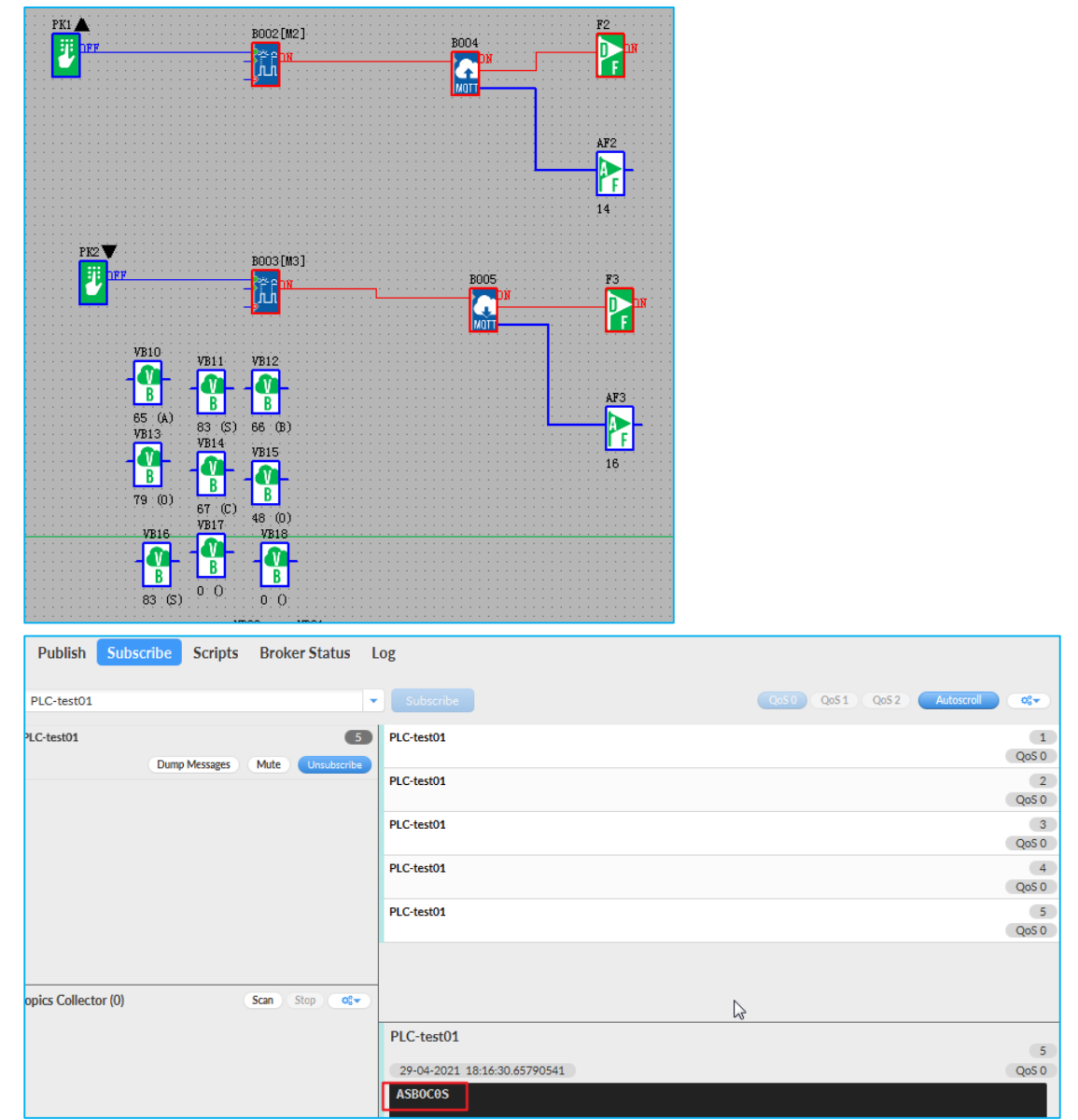